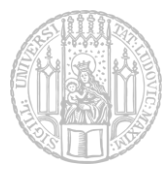

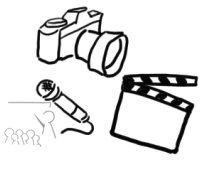

## Übungsblatt 1 – JavaFX Einführung

In diesem Übungsblatt soll der Umgang mit den Basisklassen von JavaFX geübt werden. Es dient als Vorbereitung auf den Test am Ende des Semesters und das Softwareentwicklungspraktikum in kommenden Semestern. Die Abgabe ist optional, jedoch erhalten Sie Feedback auf Ihren Programmierstil und es werden Problemstellen gezeigt.

## Aufgabe 1: Layout

Container Elemente können dazu verwendet werden, Elemente in einer Szene wie gewünscht und nach festen Regeln anzuordnen. Zu den Container Elementen zählen z.B. das FlowPane oder BorderPane, oder auch VBox oder HBox.

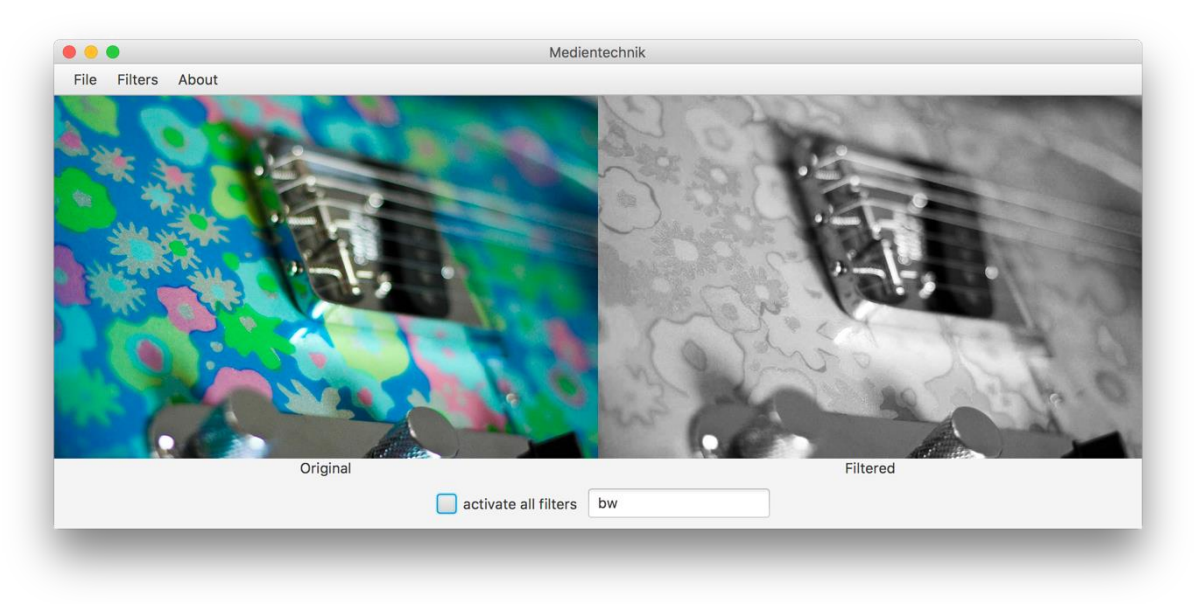

<span id="page-0-0"></span>*Abbildung 1: In dieser GUI mit dem Fenstertitel "Medientechnik" werden zwei Bilder mit zentrierter Beschreibung angezeigt. Es gibt eine Menu-Leiste, sowie unten eine Checkbox und eine Textausgabe.* 

Machen Sie sich mit den verschiedenen Containerelementen vertraut. Überlegen Sie sich, wie man sie einsetzen könnte, um ein Layout für eine GUI wie in [Abbildung 1](#page-0-0) zu erstellen. Skizzieren Sie einen möglichen Aufbau und begründen Sie Ihre Entscheidungen für mindestens 4 Container Elemente. Tipp: Es müssen verschiedene Container Elemente ineinander verschachtelt werden.

Speichern Sie Ihre Antwort und die Skizze in einer Datei "aufgabe1.pdf" ab und fügen Sie sie Ihrer Abgabe bei.

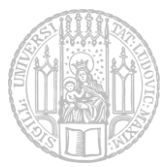

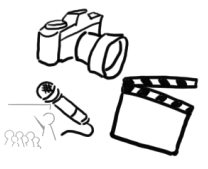

## Aufgabe 2: GUI Programmierung mit JavaFX

In dieser Aufgabe sollen Sie lernen, ein Graphical User Interface (GUI) mit JavaFX, jedoch ohne Scene-Builder und ohne FXML, zu erstellen. Die Funktionalität des Programms wird in den nächsten Übungen implementiert – dieses Blatt soll sich ausschließlich auf die GUI eines Bildbetrachtungsprogramms (Projektname "Medientechnik") beschränken.

## Aufgabenstellung:

Die umzusetzende GUI stellt einen einfachen Bildbetrachter dar. Dieser Betrachter soll später die Möglichkeit bieten, über einen Dateiöffnungsdialog ein beliebiges Bild zu laden und dieses auf der linken Seite als "Original" anzuzeigen. Verschiedene GUI-Elemente ermöglichen die Aktivierung einzelner oder mehrerer Bildfilter. Diese Effekte wirken sich jedoch nicht auf das "Original"-Bild aus, sondern auf ein Vorschaubild, welches in der rechten Fensterhälfte zu sehen ist.

Dazu soll die Oberfläche folgende Dinge beinhalten (teilweise [Abbildung 1](#page-0-0) zu sehen):

 In der Titelleiste ist sowohl der Programmname als auch der Name der geöffneten Datei zu sehen:

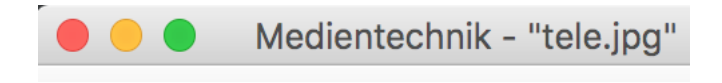

• In der Menüleiste befinden sich 3 Menüs: "File", "Filters" und "About". Das Menü "File" bietet mindestens zwei Unterpunkte ("Load File" und "Exit") – beide durch einen Separator-Strich getrennt. Der Menüpunkt "Filters" ermöglicht die Auswahl eines oder mehrerer Bildfilter (Tipp: Klasse CheckMenuItem). Das "About"-Menü enthält nur einen einzigen Punkt "About Medientechnik".

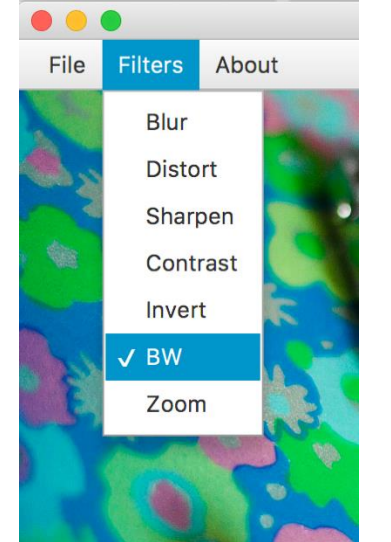

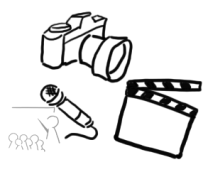

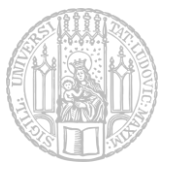

Die Hauptanzeige des Programms beinhaltet 2 Bilder, genauer gesagt das "Original"-Bild und eine Vorschau mit aktivierten Filtern (sollten diese aktiviert sein). Da noch keine Filter umgesetzt werden sollen, zeigen Sie stattdessen ein zweites Bild als "Preview" an. Beide Bilder sind durch zentrierte Untertitel gekennzeichnet.

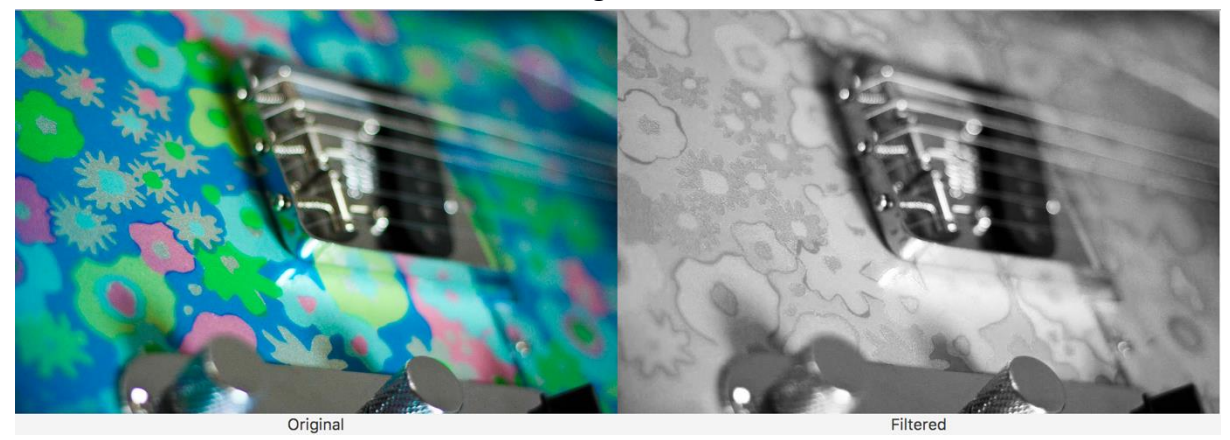

 Am unteren Rand befindet sich eine Checkbox zur gleichzeitigen Aktivierung aller Bildfilter. Ein weiterer Button soll später einen oder mehrere zufälligen Effekt einschalten. Ein nicht editierbares Textfeld soll die momentan aktivierten Filter anzeigen.

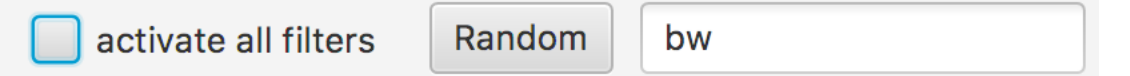

Als IDE eignen sich z.B. Eclipse, Netbeans oder Intellij IDEA. Aber auch einfache Text-Editoren mit Syntax-Highlighting reichen völlig aus, z.B. Notepad++, Sublime Text.

Geben Sie die erstellten Dateien gepackt (zip, kein .rar) mit dem Namen "aufgabe2.zip" ab. **Halten Sie sich dabei unbedingt an das vorgegebene Template auf der Website (bzgl. Dateinamen, Ordnerstruktur, …) – es werden ausschließlich lauffähige Lösungen im korrekten Format bewertet!**

> **Abgabe:** Packen Sie alle Dateien dieses Übungsblatts in eine Datei ("blatt1.zip") und geben Sie diese bis spätestens

**04.06.2017, 23:59 Uhr (MESZ)**

über UniWorX ab. Eine spätere Abgabe oder eine Abgabe per E-Mail ist nicht möglich!

Bei Problemen oder Fragen können die Tutoren oder die Übungsleitung kontaktiert werden. Gerne beantworten wir Fragen in unserem Slack Channel [\(https://mimuc.slack.com/messages/mt-ss17\)](https://mimuc.slack.com/messages/mt-ss16)